## **Jak znaleźć szkołę podstawową obwodową?**

## **Instrukcja do wyszukiwarki obwodów szkół podstawowych.**

1. Wyszukiwarka obwodów znajduje się na stronie <http://www.mapa.um.warszawa.pl/>

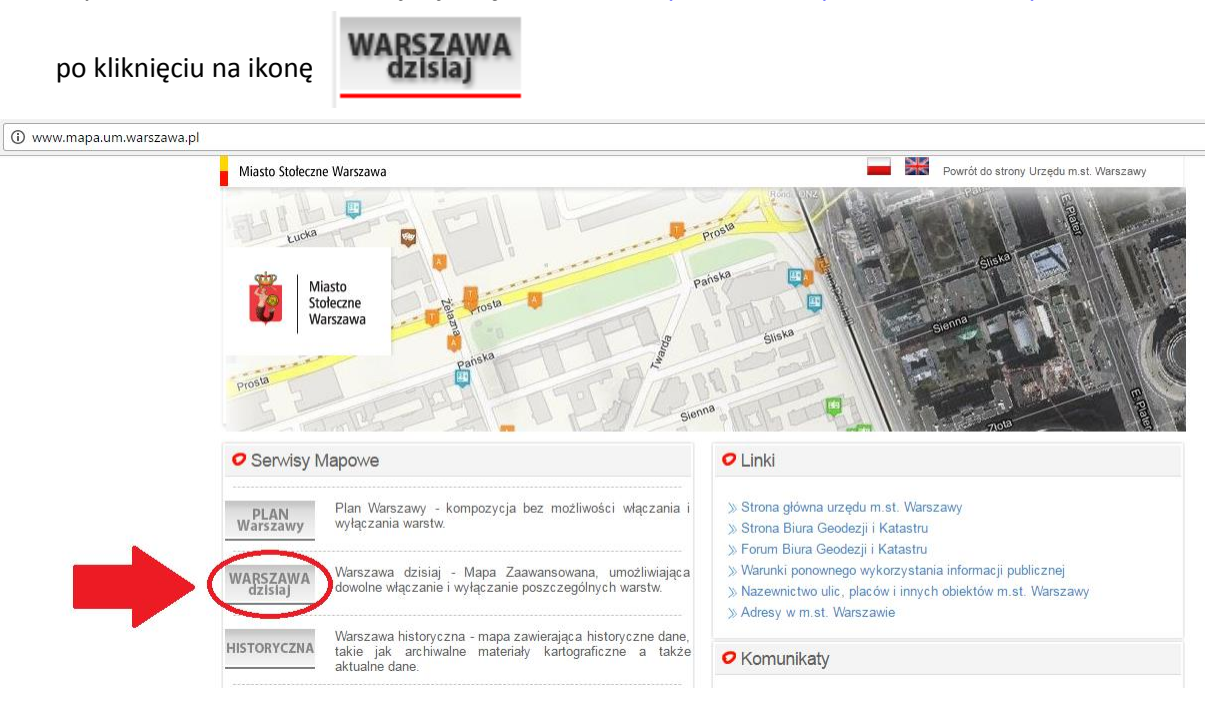

## 2. <http://www.mapa.um.warszawa.pl/mapaApp1/mapa?service=mapa>

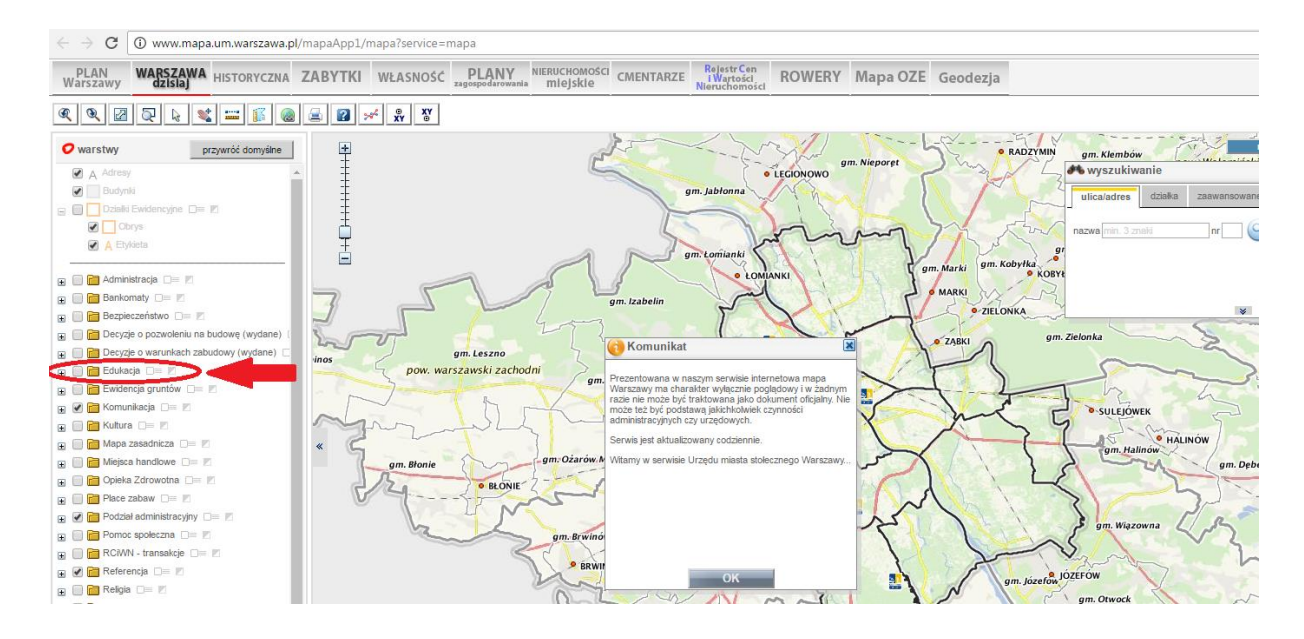

3. Zaznacz przy warstwie "Edukacja".

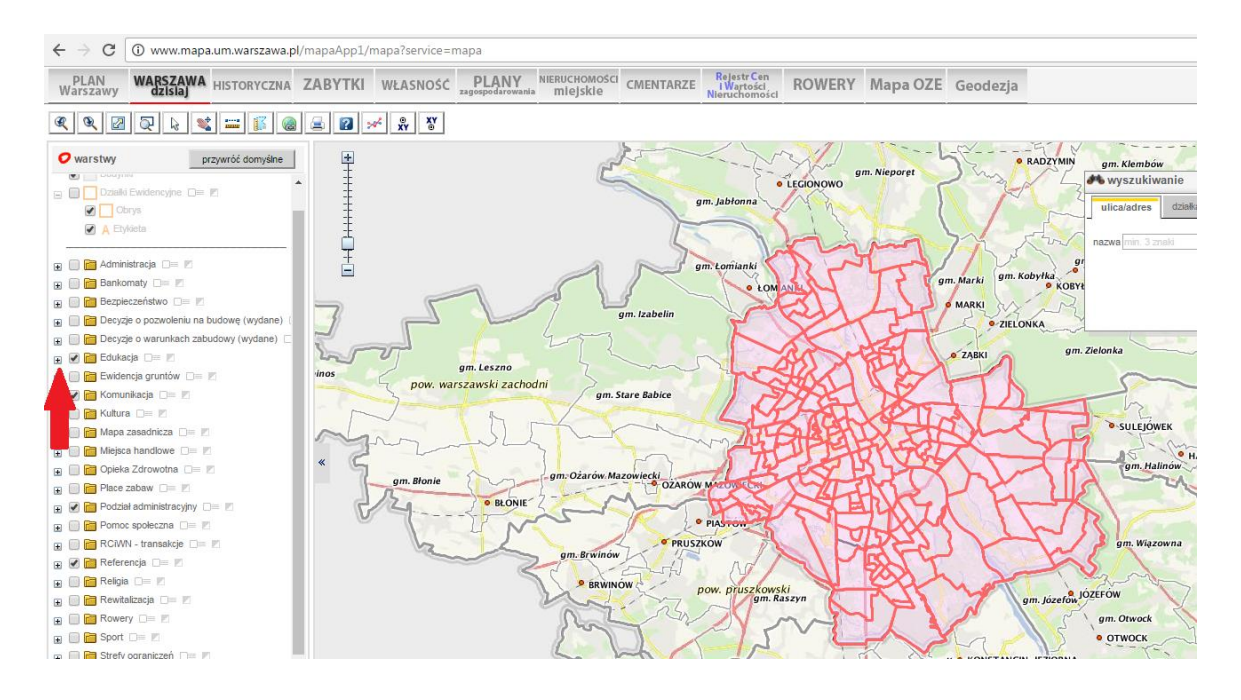

4. Otwórz katalog (kliknij na  $\boxplus$ )

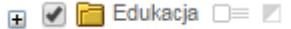

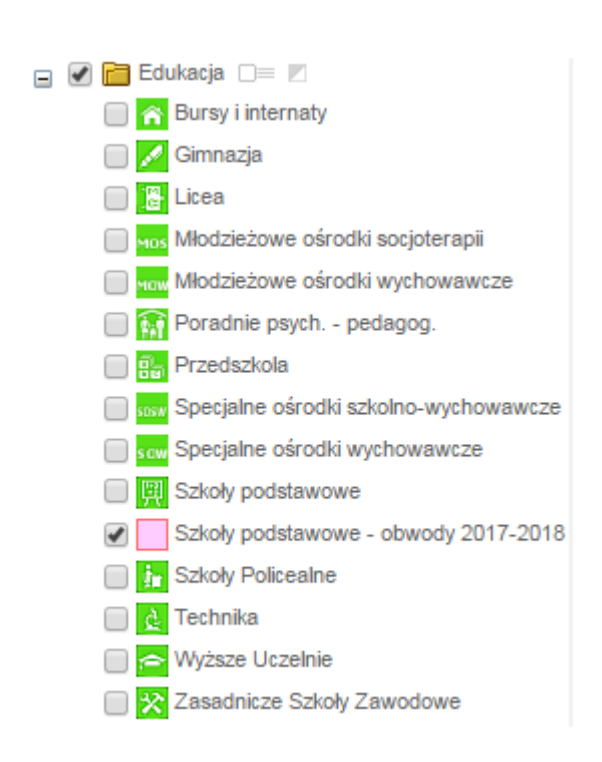

upewnij się, że warstwa  $\blacksquare$  Szkoły podstawowe - obwody 2017-2018 jest zaznaczona  $\blacksquare$ .

5. Skorzystaj z wyszukiwarki. Wpisz miejsce zamieszkania i kliknij

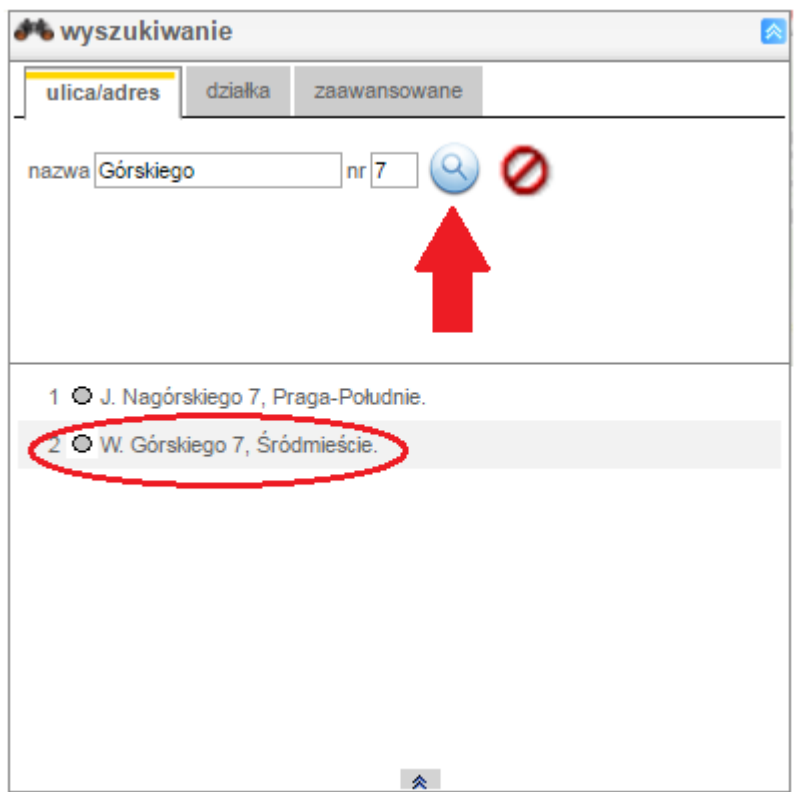

6. Adres został zaznaczony na mapie **Obwód szkoły** został zaznaczony **czerwonym kolorem**.

**Po najechaniu kursorem myszy na obszar obwodu wyświetlone zostaną dane o szkole obwodowej.**

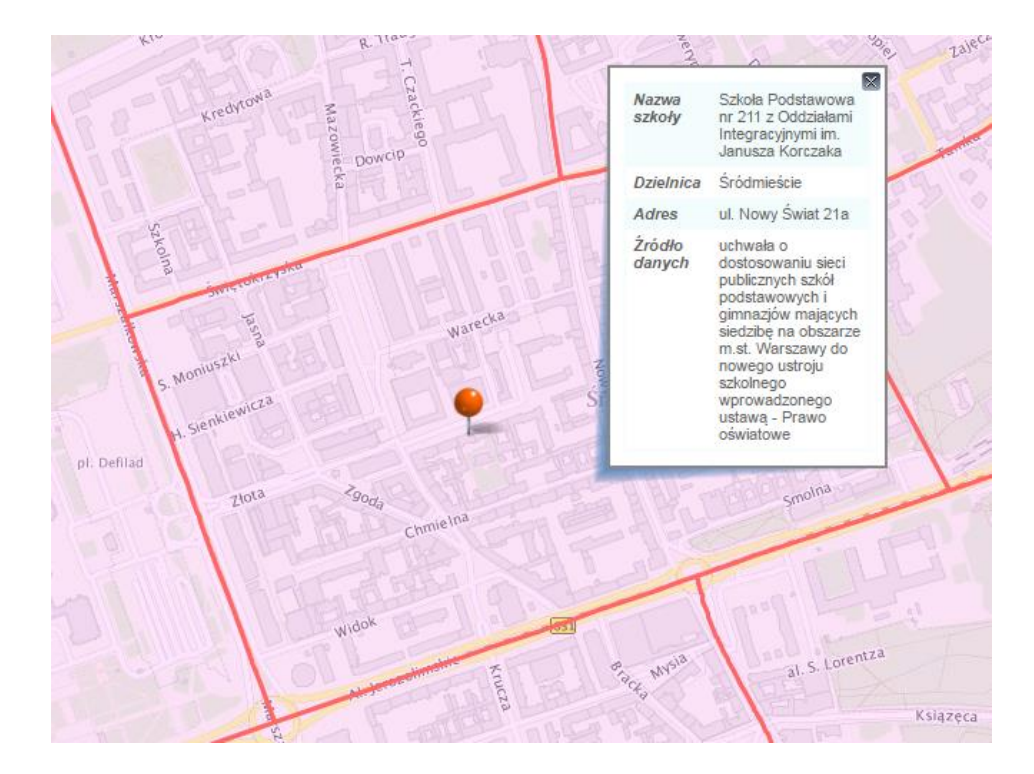